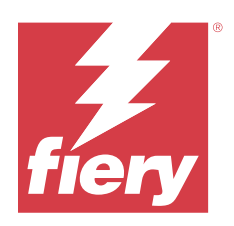

# Fiery Driver para Windows

© 2024 Fiery, LLC. As informações nesta publicação estão cobertas pelos termos dos Avisos de caráter legal deste produto.

## Conteúdo

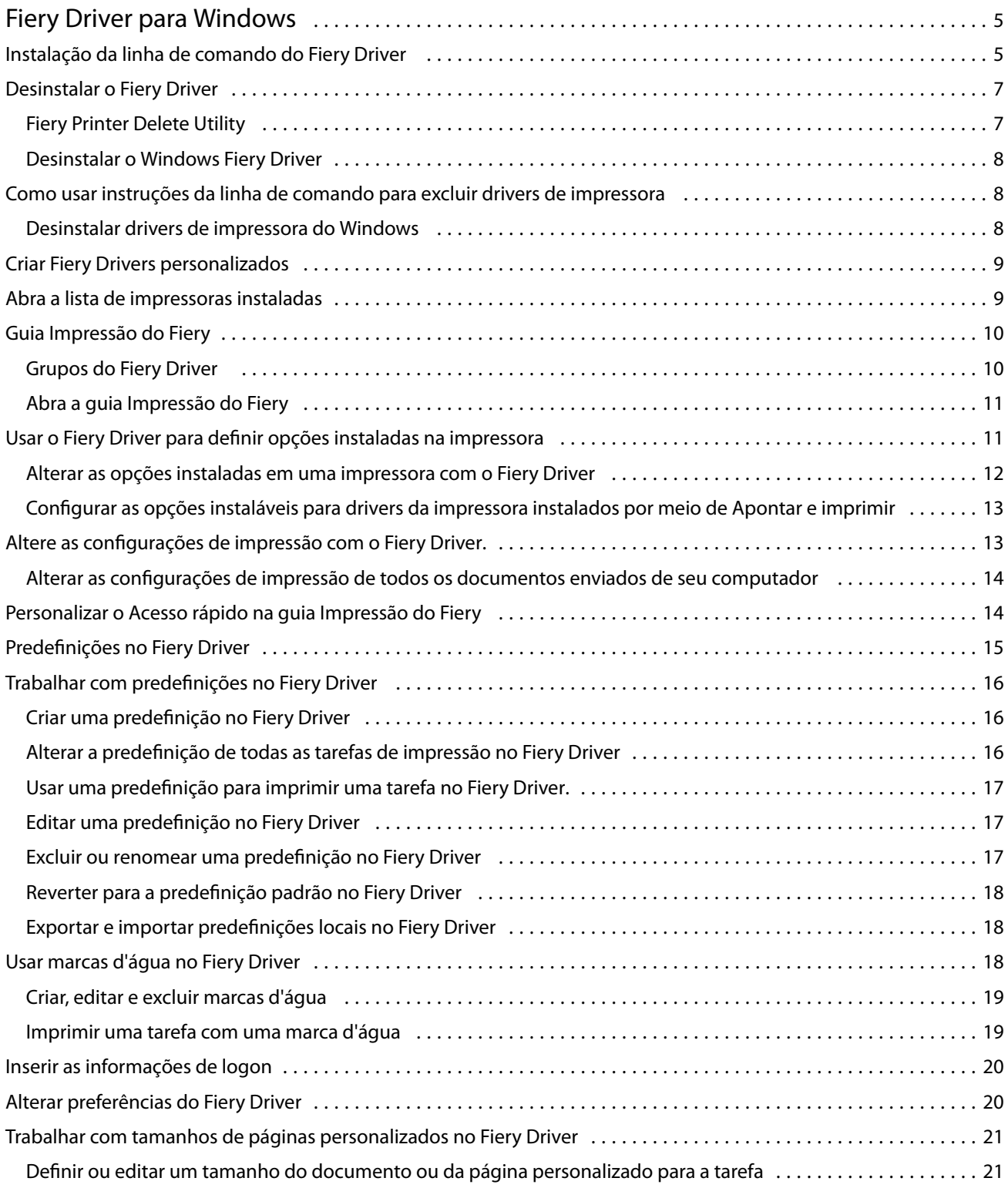

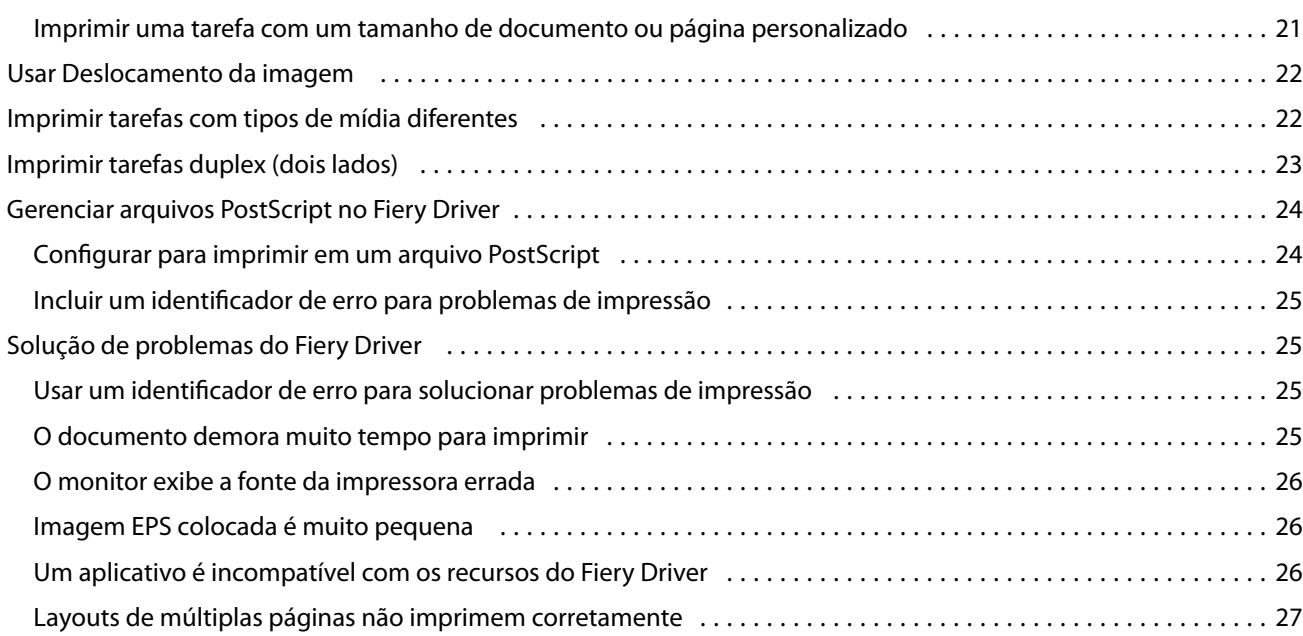

## <span id="page-4-0"></span>Fiery Driver para Windows

O Fiery Driver permite que seus aplicativos se comuniquem com o servidor Fiery e imprimam documentos.

O Fiery Driver funciona com os servidores Fiery que usam a linguagem PostScript.

Ao usar o Fiery Driver, observe o seguinte:

- **•** O Fiery Driver tem as configurações padrão para a maioria dos aplicativos e impressoras. É fácil alterar as configurações se você instalar uma nova opção de impressora ou desejar configurar um recurso específico.
- **•** As opções de impressão e suas configurações permitem que você acesse recursos especiais da impressora. Por exemplo, a opção de impressão Duplex permite especificar a orientação das imagens impressas.
- **•** Algumas opções de impressão do Fiery Driver (propriedades do documento) também estão disponíveis em seus aplicativos ao imprimir uma tarefa.
- **•** Em geral, alterar as opções de impressão do Fiery Driver da janela Configurações ou da pasta Dispositivos e Impressoras altera as configurações globais que se aplicam a todas as tarefas impressas usando a impressora selecionada. Você também pode ter que selecionar as mesmas configurações do aplicativo porque as configurações específicas do aplicativo podem substituir as configurações globais. Configurações de impressão selecionadas dentro do aplicativo geralmente estão em vigor na sessão atual enquanto o aplicativo está aberto.

Ao imprimir de aplicativos com opções específicas do aplicativo para sangramento total e escala, é recomendável que essas configurações de opções de impressão sejam definidas no Fiery Driver para a maioria dos aplicativos. Para aplicativos da Adobe, se as opções "sem margens" e "dimensionar" forem definidas na janela Imprimir do aplicativo, mas não forem configuradas no Fiery Driver para corresponder às configurações do aplicativo, isso poderá alterar a imagem impressa e o dimensionamento da saída.

Para obter informações sobre configurações de impressão específicas e opções de impressão do Fiery Driver, consulte *Impressão*, que faz parte do conjunto da documentação do usuário.

## Instalação da linha de comando do Fiery Driver

O driver do Windows baixado do WebTools, agora aceita a instalação silenciosa do driver em qualquer cliente. Esse recurso oferece suporte à instalação corporativa do driver do Windows através das várias ferramentas de implementação de terceiros.

Para ver os erros, selecione o Visualizador de eventos > Registros do Windows > Aplicativo. O PRNTDRV.EXE será listado como a origem do erro.

**Nota:** As mensagens de erro também serão exibidas na janela de comando.

As seguintes funcionalidades são compatíveis:

**•** Inicialize o Assistente de instalação do Fiery Driver

**Nota:** Para iniciar o Assistente de instalação do Fiery Driver, inicie o PRNTDRV.EXE na linha de comando ou no Windows Explorer.

- **•** Instalação silenciosa do driver de impressora e da impressora
- **•** Lista de modelos compatíveis com o pacote do driver
- **•** Lista de locais compatíveis com o pacote do driver
- **•** Extração de pacote do driver
- **• Nota:** As quatro funcionalidades finais listadas são acessadas aplicando parâmetros específicos ao PRNTDRV.EXE na linha de comando.

**Nota:** Para todas as funcionalidades, abra a janela de comando CMD.EXE no modo administrador. Assim que a janela de comando se abrir, altere a pasta para o diretório no qual o arquivo PRNTDRV.EXE está instalado.

#### **Inicialize o Assistente de instalação do Fiery Driver**

O arquivo do assistente de instalação do Fiery Driver será iniciado se estiver no pacote do driver e nenhum parâmetro for passado para PRNTDRV.EXE, o que pode ser realizado assim:

- **•** Clicando duas vezes em PRNTDRV.EXE no explorador
- **•** Digitando **PRNTDRV.EXE** na janela de comando

**Nota:** Clicar duas vezes em PRNTDRV.EXE não exibirá a janela de extração do pacote do driver da impressora. Ao invés disso, a instalação do driver de impressora continuará e o Assistente de instalação do Fiery Driver será exibido.

#### **Instalação silenciosa do driver de impressão e da impressora**

#### Comando: **PRNTDRV.EXE /install [-i ipaddress/hostname] [-l locale] [-m model] [-p printername] [-q queue]**

- **•** -i especifica o endereço IP/nome do host do servidor de impressão para o qual a impressora aponta. Cabe ao usuário verificar se o endereço IP/nome de host especificado pertence a um servidor de impressão válido. Nenhuma verificação será feita para essa validade. Esse parâmetro é obrigatório, e um erro será relatado se ele estiver ausente.
- **•** -l especifica o código de local de duas letras do driver de impressão que deve ser instalado. Se o pacote do driver de impressão oferecer suporte a mais de um idioma, esse parâmetro será necessário, e um erro será relatado se ele estiver ausente. Se o pacote do driver de impressão for específico para um local, esse parâmetro não será necessário porque haverá apenas um driver disponível para instalação no pacote do driver.
- **•** -m especifica o modelo do driver que deve ser instalado. O pacote do driver geralmente é compatível com pelo menos dois modelos do driver de impressão. Esse parâmetro é obrigatório, e um erro será relatado se ele estiver ausente.

**Nota:** O nome do modelo deve estar entre aspas duplas.

<span id="page-6-0"></span>**•** -p especifica o nome da impressora. Esse parâmetro é opcional e, se não for especificado, o nome da impressora será definido com o mesmo nome do modelo da impressora.

**Nota:** O nome da impressora deve ser especificado entre aspas duplas.

**•** -q especifica a fila de impressão que a impressora deve seguir. Pode ser uma das filas "Em espera", "Imprimir" ou "Direta" ou o nome de uma impressora virtual. Cabe ao usuário verificar se a fila de impressão ou impressora virtual especificada existe no servidor. Esse parâmetro é opcional e, se não for especificado, a fila de impressão será padronizada para "imprimir".

#### **Lista de modelos compatíveis com o pacote do driver**

#### Comando: **PRNTDRV.EXE /install [-i ipaddress/hostname] [-l locale] [-m model] [-p printername] [-q queue]**

Para listar os modelos compatíveis com o local especificado, o código de local de duas letras deve ser especificado ao lado do switch /listmodels. Se o local especificado for inválido ou incompatível com o pacote de drivers, um erro será gerado. Esse parâmetro será obrigatório se o pacote do driver for compatível com mais de uma localização. Se o pacote de drivers for específico para uma localização (compatível apenas com uma localização), esse parâmetro será ignorado.

#### **Lista de locais compatíveis com o pacote do driver**

#### Comando: **PRNTDRV.EXE /listlocales**

#### **Extração de pacote do driver**

#### Comando: **PRNTDRV.EXE /extract [path]**

O parâmetro [path] é opcional e, se não for fornecido, o pacote do driver será extraído na pasta Prntdrvr, que ficará em outra pasta com PRNTDRV.EXE. Se o caminho estiver especificado, ele deverá ser absoluto.

## Desinstalar o Fiery Driver

Você pode desinstalar o Fiery Driver de um computador cliente.

Os utilitários de desinstalação podem ser instalados e usados localmente por meio de um computador cliente. Não é necessário se conectar ao Fiery Driver para usar o software.

Você pode desinstalar o Fiery Driver usando o Fiery Printer Delete Utility.

#### **Fiery Printer Delete Utility**

O Fiery Printer Delete Utility pode ser instalado e usado localmente para desinstalar os Fiery Drivers de um computador cliente Windows. Não é necessário se conectar ao servidor Fiery para usar o software.

O Printer Delete Utility deve ser instalado no computador cliente Windows para remover os drivers de impressora.

O Fiery Printer Delete Utility pode ser baixado do site da Fiery.

- **1** Acesse o [Centro de downloads](https://www.fiery.com/support-and-downloads/download-center/).
- **2** Você deve se registrar antes que de fazer download da atualização do software do sistema e da documentação. Clique em Enviar para enviar suas informações de registro.
- <span id="page-7-0"></span>**3** Clique na guia Software e ferramentas de aplicativo no Centro de download.
- **4** Selecione Fiery Driver na lista Selecionar Software, escolha Fiery Printer Delete Utility na lista Selecionar versão e clique em Localizar.
- **5** Localize o arquivo FieryPrinterDeleteUtility.zip na lista de resultados e clique emDownload.
- **6** Clique em Aceitar para concordar com os termos do contrato de licença.
- **7** Clique duas vezes em FieryPrinterDeleteUtility.exe e siga as instruções da tela.

#### **Desinstalar o Windows Fiery Driver**

O Fiery Driver para Windows pode ser desinstalado usando o Fiery Printer Delete Utility.

- **1** Clique em Iniciar > Todos os programas > Fiery > Printer Delete Utility. A janela Printer Delete Utility é aberta e lista todos os Fiery Drivers encontrados no computador.
- **2** Execute uma das seguintes etapas:
	- **•** Para excluir uma impressora, marque a caixa de seleção ao lado do nome da impressora e clique em Excluir as impressoras selecionadas.
	- **•** Para excluir todos os drivers de impressora instalados, marque a caixa de seleção Excluir todos os drivers de impressora e clique em OK.
- **3** Depois de concluir a exclusão dos drivers de impressora, clique em Sair.

## Como usar instruções da linha de comando para excluir drivers de impressora

Você pode usar funções da linha de comando para a remoção da impressora e do driver de impressora correspondente no Windows e macOS.

#### **Desinstalar drivers de impressora do Windows**

Você pode usar o Fiery Printer Delete Utility por meio do prompt de comando para remover uma impressora e o driver de impressora correspondente usando funções de linha de comando nos sistemas operacionais Windows.

A versão mais recente do pacote visual C++ Redistribuível deve ser instalado no computador em que o Fiery Printer Delete Utility está sendo executado.

- <span id="page-8-0"></span>**1** Instale o Fiery Printer Delete Utility usando o WebTools.
	- **a)** Inicie o navegador de Internet ou intranet e digite o nome DNS ou endereço IP do servidor Fiery.
	- **b)** Expanda Downloads de software.
	- **c)** Clique no link Drivers de impressora na guia Windows e siga as instruções na tela para instalar.
	- **d)** Acesse a pasta local onde os arquivos do driver de impressora foram baixados e clique duas vezes na pasta Fiery Printer Delete Utility.
	- **e)** Clique duas vezes em setup.exe e siga as instruções na tela para instalar o utilitário.
- **2** Inicie o prompt de comando como um administrador em seu sistema Windows e navegue até o caminho em que o Fiery Printer Delete Utility está instalado. Ele é instalado na pasta \Program Files\Fiery\Applications3\PrinterDeleteUtility.
- **3** Digite o seguinte comando: **Start /wait Printer Delete Utility.exe** [opções]

As [opções] podem ser as seguintes:

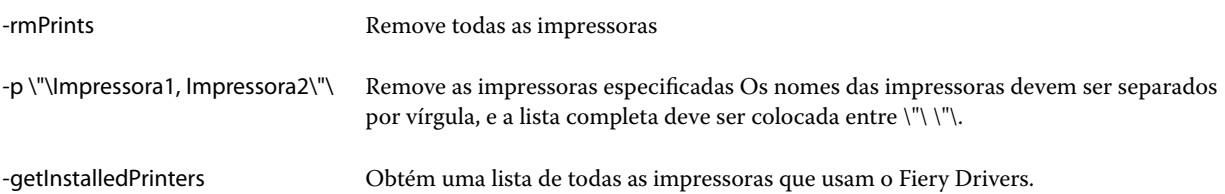

## Criar Fiery Drivers personalizados

O Fiery Driver Configurator é um aplicativo autônomo para Windows que permite que um administrador crie Fiery PS Drivers personalizados para computadores cliente Windows.

Ao salvar o arquivo de configuração a partir do Fiery Driver Configurator para Windows e, em seguida, usar o Fiery Driver Configurator do macOS interligado, é possível criar um pacote de drivers de impressão para macOS.

Basicamente, o Fiery Driver Configurator cria um driver de impressora simplificado; por exemplo, para atender às necessidades de um grupo ou uma unidade de negócios específica dentro de uma empresa.

O administrador pode mostrar/ocultar e bloquear/desbloquear recursos e definir configurações padrão para as opções de impressão.

Para obter mais informações, consulte *ajuda do Fiery Driver Configurator*.

## Abra a lista de impressoras instaladas

A forma como você abre a pasta que lista as impressoras instaladas em um computador depende do sistema operacional.

**1** Navegue até os dispositivos e as impressoras na rede.

As impressoras são exibidas no separador Impressoras e scannersou na pasta Dispositivos e impressoras.

9

- <span id="page-9-0"></span>**2** Execute uma das seguintes etapas:
	- **•** Windows 11: na área de trabalho, clique com o botão direito do mouse em Iniciar no canto inferior esquerdo da tela. Clique em Configurações. Clique em Bluetooth e dispositivos e selecione Impressoras e scanners.
	- **•** Windows Server 2022: na área de trabalho, clique com o botão direito do mouse em Iniciar no canto inferior esquerdo da tela. Clique em Configurações. Clique em Dispositivos e selecione Impressoras e scanners.
	- **•** Windows Server 2019: na área de trabalho, clique com o botão direito do mouse em Iniciar no canto inferior esquerdo da tela. Clique em Configurações. Clique em Dispositivos e selecione Impressoras e scanners.
	- **•** Windows 10/Server 2016: no desktop, clique com o botão direito do mouse em Iniciar no canto inferior esquerdo da tela. Clique em Configurações. Clique em Dispositivos e selecione Impressoras e scanners.

**Nota:** O Fiery Driver é compatível com todas as versões do Windows 10, inclusive com a versão do 2º semestre de 2021 e anterior.

## Guia Impressão do Fiery

A guia Impressão do Fiery funciona como centro de controle para todas as funções de impressão usadas com frequência.

A guia Impressão do Fiery contém todas as configurações de impressão específicas para a impressora. Se você escolher uma configuração padrão, a tarefa será impressa de acordo com as configurações inseridas durante a Configuração ou com as configurações padrão da impressora.

**Nota:** Também é possível acessar e definir algumas opções da guia Impressão do Fiery em um aplicativo e as configurações do aplicativo podem substituir as configurações feitas em Preferências de impressão.

Além disso, alguns utilitários, como a Command WorkStation, podem substituir algumas configurações de impressão para uma tarefa. (Consulte a *Ajuda do Command WorkStation*.)

#### **Grupos do Fiery Driver**

O Fiery Driver agrupa opções de impressão por categorias para facilitar o acesso. Cada grupo ou guia contém opções de impressão relacionadas ou complementares entre si.

- **•** Acesso rápido contém opções de impressão duplicadas de outros grupos de propriedades da tarefa. Ele é personalizável, por isso qualquer opção de impressão pode ser adicionada ou removida a partir da visualização. A guia Acesso rápido permite localizar opções de impressão com rapidez, sem que haja a necessidade de acessar todas as guias de Propriedades da tarefa.
- **•** Informações da tarefa todas as informações sobre a tarefa, inclusive informações do usuário que podem ser necessárias para autenticação do usuário e processamento de tarefas.
- **•** Mídia atributos e origens de papel para imprimir e inserir.
- **•** Layout define a imposição da tarefa de impressão e do processo de livreto na mídia/folha, exceto para posicionamento que compensa opções de acabamento, por exemplo, Alinhamento da bandeja.
- **•** Cor Configurações de cor e recursos de artes gráficas (quando ativados). Essa guia não aparece quando você se conecta a uma impressora preto e branco.
- **•** Imagem: todas as configurações de qualidade de imagem compatíveis com o servidor Fiery e a impressora conectada.
- <span id="page-10-0"></span>**•** Acabamento: opções de impressão relacionadas apenas ao equipamento de acabamento na impressora e também deslocamento de imagem para compensar as opções de acabamento. Essas opções substituem as Configurações da impressora no servidor Fiery, mas podem ser alteradas a partir da Command WorkStation.
- **•** VDP: todas as configurações de Impressão de dados variáveis (VDP), como FreeForm e configurações avançadas de VDP.
- **•** Carimbo: todas as opções de carimbo de imagem que adicionam ou ocultam imagens na tarefa. Isso inclui também propriedades de marca d'água que definem o posicionamento e o estilo da marca d'água.

**Nota:** A guia Carimbo pode não ser compatível com todos os servidores Fiery.

**•** Ferramentas: todos os aplicativos Fiery compatíveis com o servidor Fiery conectado.

**Nota:** A comunicação bidirecional da sua impressora deve estar ativada para que a guia Ferramentas seja exibida.

**•** Impressora: informações sobre o status da impressora que incluem os níveis atuais de papel e toner.

**Nota:** A comunicação de duas vias da sua impressora deve estar ativada para que as informações da guia Impressora sejam atualizadas.

**•** Preferências: permite que você altere entre Configurações predefinidas e Configurações de produção no Fiery Driver.

**Nota:** A guia Preferências pode não ser compatível com todos os servidores Fiery. Para obter mais informações sobre Configurações predefinidas, consulte *ajuda do Fiery Essential Driver*.

#### **Abra a guia Impressão do Fiery**

É possível usar a guia Impressão do Fiery para definir as opções de impressão do servidor Fiery.

- **1** Abra a lista de impressoras instaladas. (Consulte [Abra a lista de impressoras instaladas](#page-8-0) na página 9).
- **2** Execute uma das seguintes etapas:
	- **•** Clique na pasta Dispositivos e Impressoras, com o botão direito do mouse clique no ícone da impressora desejada e clique em Preferências de impressão.
	- **•** Na guia Impressoras e scanners, clique em Gerenciar e clique em Preferências de impressão.
- **3** Clique na guia Impressão do Fiery.

## Usar o Fiery Driver para definir opções instaladas na impressora

Para usar as opções de impressão da impressora e o servidor Fiery corretamente, você deve configurar o servidor Fiery no computador para as opções que estão instaladas na impressora.

Quando ativada, a Comunicação bidirecional substitui todas as configurações manuais feitas pelas opções instaláveis. A Comunicação bidirecional também permite que o Fiery Driver consulte a impressora e recupere as opções que estão instaladas atualmente. As opções instaladas são detalhadas na lista Opções instaladas e as configurações do Fiery Driver são ativadas de acordo com essas opções.

<span id="page-11-0"></span>Ao configurar opções instaláveis manualmente, você deve se assegurar de que elas correspondem à configuração real da impressora. Caso contrário, as opções de impressão mostradas no Fiery Driver poderão não ser compatíveis com as opções de impressão que realmente estão disponíveis.

Também é possível reverter as opções para os valores padrão.

#### **Alterar as opções instaladas em uma impressora com o Fiery Driver**

Você deve usar o Fiery Driver para editar as opções instaladas na impressora.

**Nota:** Você deve desativar manualmente a Comunicação de duas vias (desmarque a caixa de seleção) para configurar as opções instaladas.

**Nota:** O recurso de Controle de conta do usuário (UAC) está disponível em sistemas operacionais Windows compatíveis com o servidor Fiery. Você deve fazer logon com privilégios de administrador para adicionar ou alterar as opções instaláveis após a instalação do driver de impressora.

- **1** Abra a pasta que lista as impressoras instaladas. (Consulte [Abra a lista de impressoras instaladas](#page-8-0) na página 9).
- **2** Para computadores Windows com Controle de conta do usuário, clique com o botão direito do mouse no ícone do servidor Fiery, escolha Executar como administrador e selecione Propriedades da impressora ou Propriedades.

A janela Controle de conta do usuário é exibida.

Selecione o usuário que tenha privilégios de administrador, digite a senha e clique em OK.

- **3** Clique com o botão direito do mouse no ícone da impressora desejada e, em seguida, clique em Propriedades da impressora ou Propriedades.
- **4** Clique na guia Acessórios (ou Configuração ou Opções instaláveis) para verificar a disponibilidade da opção que deseja usar.
- **5** Para recuperar as opções instaladas da própria impressora, selecione Comunicação bidirecional, digite o endereço IP ou o nome de DNS do servidor Fiery conectado à impressora e, em seguida, clique em Atualizar.
- **6** Para configurar as opções instaladas manualmente, selecione uma opção na lista Opções disponíveis e, em seguida, clique em Adicionar. Para reverter para as configurações padrão das opções instaladas, clique em Padrões.

**Nota:** Verifique se a impressora realmente possui a opção instalada.

**7** Para atualizar automaticamente as opções instaladas no driver sempre que ele for aberto, selecione Atualizar Fiery Driver ao abrir.

Isso evita conflitos entre as configurações selecionadas quando uma ou mais das opções instaladas for alterada ou se tornar indisponível.

**8** Para receber uma notificação de e-mail sobre erros que ocorreram durante a impressão, selecione Ativar notificação de e-mail e digite o endereço de e-mail para enviar a notificação por e-mail.

A opção Habilitar notificação de e-mail será exibida apenas se o serviço de e-mail for ativado nas configurações do servidor Fiery. (Consulte *Configuração e instalação*, que faz parte do conjunto de documentações do usuário.) <span id="page-12-0"></span>**9** Clique em Aplicar e, em seguida, em OK.

É preciso clicar em OK para que o driver de impressora reflita as opções instaláveis corretas.

**Nota:** As opções instaláveis não são refletidas corretamente se você fechar a janela clicando no ícone Cancelar ou Fechar.

#### **Configurar as opções instaláveis para drivers da impressora instalados por meio de Apontar e imprimir**

Se você instalar o driver da impressora usando o Assistente para adicionar impressora e usar a Comunicação de duas vias para configurar as opções instaláveis, elas não serão configuradas adequadamente. Você deve configurar essas opções depois de instalar o driver da impressora.

**Nota:** O recurso de Controle de conta do usuário (UAC) está disponível em sistemas operacionais Windows compatíveis com o servidor Fiery. Você deve fazer logon com privilégios de administrador para adicionar ou alterar as opções instaláveis após a instalação do driver de impressora.

- **1** Depois de instalar o driver da impressora, abra a pasta que lista as impressoras instaladas. (Consulte [Abra a lista](#page-8-0) [de impressoras instaladas](#page-8-0) na página 9).
- **2** Para computadores Windows com Controle de conta do usuário, clique com o botão direito do mouse no ícone do servidor Fiery, escolha Executar como administrador e selecione Propriedades da impressora ou Propriedades.

A janela Controle de conta do usuário é exibida.

Selecione o usuário que tenha privilégios de administrador, digite a senha e clique em OK.

- **3** Clique com o botão direito do mouse no ícone da impressora e, em seguida, clique em Propriedades da impressora ou Propriedades.
- **4** Clique na guia Acessórios (ou Configuração ou Opções instaláveis) e selecione suas opções instaláveis.
- **5** Clique em Aplicar e, em seguida, em OK.

É preciso clicar em OK para que o driver de impressora reflita as opções instaláveis corretas.

**Nota:** As opções instaláveis não são refletidas corretamente se você fechar a janela clicando no ícone Cancelar ou Fechar.

## Altere as configurações de impressão com o Fiery Driver.

É possível alterar as configurações de impressão do documento atual ou de todos os documentos que você enviar de seu computador.

<span id="page-13-0"></span>O local usado para alterar uma configuração determina o escopo da alteração:

- **•** As alterações feitas de um aplicativo normalmente serão aplicadas aos documentos impressos enquanto esse aplicativo estiver aberto.
- **•** As alterações feitas nas Preferências de impressão serão aplicadas à impressora selecionada e a todas as tarefas de impressão enviadas a essa impressora. No entanto, se for possível definir a mesma configuração de opção de impressão dentro do aplicativo, a configuração do aplicativo poderá substituir a configuração nas Preferências de impressão.

**Nota:** Se você usar as Preferências de impressão para alterar uma configuração de impressão para um único documento, lembre-se de reverter a configuração para o valor padrão antes de imprimir outros documentos, se necessário, durante a sessão do aplicativo atual. Fechar o aplicativo restaurará todas as configurações para os seus valores padrão nas Preferências de impressão.

Algumas tarefas requerem um método específico para alterar as configurações. Por exemplo, é necessário fazer todas as alterações nas configurações de fonte nas Preferências de impressão e não no aplicativo. Além disso, se o aplicativo não permitir alterar as configurações, utilize as Preferências de impressão.

#### **Alterar as configurações de impressão de todos os documentos enviados de seu computador**

A janela Preferências de impressão permite alterar as configurações de impressão padrão de todos os documentos.

A janela Imprimir do aplicativo permite substituir algumas configurações de impressão padrão de um documento. Se uma configuração de impressão não estiver disponível, você poderá torná-la disponível alterando as configurações de impressão para todos os documentos enviados do seu computador.

**Nota:** Se você não usar as mesmas configurações para todas as tarefas de impressão, poderá salvar cada grupo exclusivo de configurações de impressão como uma predefinição.

- **1** No aplicativo, clique em Arquivo > Imprimir ou Arquivo > Configurar impressão e selecione o servidor Fiery como sua impressora.
- **2** Clique no botão que exibe a janela Propriedades do documento.

A sequência de etapas para abrir a janela Propriedades do documento varia de acordo com o aplicativo.

- **3** Abra a guia Impressão do Fiery. (Consulte [Abra a guia Impressão do Fiery](#page-10-0) na página 11).
- **4** Selecione as configurações de impressão desejadas.

Se definir algumas opções, como acabamento e layout, em um aplicativo, a tarefa poderá ser impressa de forma lenta ou incorretamente. Use Preferências de impressão para definir essas opções para a tarefa de impressão ou sessão atual.

**5** Depois de especificar as configurações de impressão, clique em OK e, em seguida, em Imprimir para enviar a tarefa de impressão.

## <span id="page-14-0"></span>Personalizar o Acesso rápido na guia Impressão do Fiery

O Acesso rápido na guia Impressão do Fiery pode ser personalizado com as opções de impressão usadas com frequência.

Isso economiza tempo, porque você não precisa abrir todos os outros ícones de opções de impressão que você colocou no Acesso rápido.

Ao colocar uma opção no Acesso rápido, ela continua sendo exibida no ícone da opção de impressão original. Você pode definir a opção a partir de qualquer local.

O Acesso rápido não suporta opções de impressão, tais como Mídia mista na aba Mídia, que abre em uma nova janela quando você as seleciona.

- **1** Execute uma das seguintes etapas:
	- **•** Na janela Preferências de impressão, abra a pasta que lista as impressoras instaladas, clique com o botão direito do mouse no ícone da impressora desejada e selecione Preferências de impressão. (Consulte [Abra a lista de](#page-8-0) [impressoras instaladas](#page-8-0) na página 9).
	- **•** Em um aplicativo, clique em Arquivo > Imprimir ou Arquivo > Configurar impressão e selecione o servidor Fiery como sua impressora. Clique no botão que exibe a janela Propriedades do documento.

A sequência de etapas para abrir a janela Propriedades do documento varia de acordo com o aplicativo.

- **2** Clique na guia Impressão do Fiery.
- **3** Clique no ícone Acesso rápido e em Personalizar.
- **4** Adicione ou remova um atalho selecionando-o e movendo-o da lista Atalhos disponíveis para a lista Atalhos atuais, ou vice-versa.

**Nota:** A guia Acesso rápido não pode ficar vazia. Se você remover todas as opções da guia Acesso rápido, ela reverte para o grupo de opções padrão.

**5** Clique em OK para salvar as alterações.

## Predefinições no Fiery Driver

Uma predefinição é uma coleção de configurações de impressão no Fiery Driver que você pode acessar mais tarde.

É possível selecionar uma predefinição de tarefa na lista Predefinições ou criar uma nova predefinição com base nas opções atuais definidas no Fiery Driver. Se uma tarefa não estiver usando uma predefinição no momento, o campo de predefinição estará em branco; nenhum texto será exibido no campo Predefinições. Todas as propriedades exibem as configurações iniciais padrão. A seleção de uma predefinição de tarefa atualiza todas as configurações para refletir a predefinição salva. Se você alterar quaisquer configurações de impressão, a lista Predefinições voltará a ficar em branco.

<span id="page-15-0"></span>Há dois tipos de predefinições de tarefa:

**•** Predefinições locais: salvas no computador local do usuário.

As Predefinições locais estão disponíveis na lista Predefinições sempre que você acessa o servidor Fiery. Elas permanecem no disco rígido local até serem excluídas.

**•** Predefinições do servidor: salvas no servidor Fiery por meio da Command WorkStation e compartilhadas com outros usuários do servidor Fiery. As Predefinições do servidor publicadas são exibidas na lista Predefinições.

Quando você aplica uma Predefinição do servidor a uma tarefa, as configurações predefinidas se tornam parte da tarefa e permanecem com ela até serem modificadas.

Não é possível modificar uma Predefinição do servidor no Fiery Driver. Se a Predefinição do servidor tiver bloqueado as configurações de impressão, será possível substituir as configurações de impressão no Fiery Driver depois de selecioná-lo para a tarefa. Quando ele for substituído, a caixa Predefinições ficará em branco. Para obter mais informações, consulte *ajuda do Fiery Command WorkStation*.

## Trabalhar com predefinições no Fiery Driver

É possível criar, editar e excluir predefinições. Também é possível reverter para as configurações padrão de uma predefinição.

As predefinições locais podem ser exportadas e importadas com o Fiery Driver.

**Nota:** O formato do arquivo de Predefinições é .sav ou .xml. Para um arquivo .sav, cada predefinição é um arquivo individual. Para um arquivo .xml, todas as predefinições estão em um único arquivo. O arquivo de Predefinições é criado especificamente para um usuário.

#### **Criar uma predefinição no Fiery Driver**

É possível criar uma predefinição que contenha as configurações de impressão mais usadas.

Você salva a predefinição em seu computador local e não será possível compartilhá-la com outros usuários.

- **1** Abra a guia Impressão do Fiery. (Consulte [Abra a guia Impressão do Fiery](#page-10-0) na página 11).
- **2** Especifique as configurações de impressão conforme desejado.
- **3** Na lista Predefinições, selecione Salvar predefinição.
- **4** Digite um nome descritivo para a predefinição e clique em Salvar.

#### **Alterar a predefinição de todas as tarefas de impressão no Fiery Driver**

É possível alterar a predefinição de todas as tarefas de impressão.

<span id="page-16-0"></span>**1** Abra a guia Impressão do Fiery. (Consulte [Abra a guia Impressão do Fiery](#page-10-0) na página 11).

**Nota:** Ao acessar a guia Impressão do Fiery da janela Imprimir de um aplicativo e selecionar uma predefinição, ela será usada apenas para a sessão do aplicativo atual.

**2** Na lista Predefinições, selecione uma predefinição diferente.

#### **Usar uma predefinição para imprimir uma tarefa no Fiery Driver.**

A guia Impressão do Fiery mostra quais predefinições, se houver, estão disponíveis para todas as tarefas de impressão na lista Predefinições. Depois de imprimir uma tarefa usando uma predefinição, a mesma predefinição será usada até que você selecione outra predefinição.

**Nota:** Não é possível compartilhar predefinições entre diferentes Fiery Drivers.

- **1** Abra um documento e clique em Arquivo > Imprimir ou Arquivo > Configurar impressão e selecione o servidor Fiery como sua impressora.
- **2** Clique no botão que exibe a janela Propriedades do documento.

A sequência de etapas para abrir a janela Propriedades do documento varia de acordo com o aplicativo.

- **3** Clique na guia Impressão do Fiery.
- **4** Na lista Predefinições, selecione uma predefinição.

**Nota:** Ao aplicar uma Predefinição local a um tarefa, ela se torna parte da tarefa, mas o nome da predefinição não é mantido. Quando a Predefinição do servidor é aplicada a uma tarefa, ela se torna parte da tarefa, junto com o nome da Predefinição do servidor que está sendo usada.

**5** Clique em OK na janela Propriedades do documento.

#### **Editar uma predefinição no Fiery Driver**

Uma predefinição inclui a maioria das opções de impressão que você define na guia Impressão do Fiery. Você pode substituir uma configuração na guia Impressão do Fiery depois de escolher uma predefinição, mas o valor no campo Predefinições ficará em branco.

- **1** Abra a guia Impressão do Fiery. (Consulte [Abra a guia Impressão do Fiery](#page-10-0) na página 11).
- **2** Na lista Predefinições, selecione a predefinição que deseja editar e altere as configurações de impressão.

O campo Predefinições ficará em branco.

- **3** Selecione Salvar predefinição na lista Predefinições.
- **4** Digite o mesmo nome da predefinição e clique em Salvar.

#### **Excluir ou renomear uma predefinição no Fiery Driver**

É possível excluir ou renomear uma predefinição com o recurso Gerenciar predefinições locais no Fiery Driver.

<span id="page-17-0"></span>**Nota:** Para excluir uma predefinição, ela deve estar sem uso.

- **1** Abra a guia Impressão do Fiery. (Consulte [Abra a guia Impressão do Fiery](#page-10-0) na página 11).
- **2** Na lista Predefinições, selecione Gerenciar predefinições locais.
- **3** Selecione a predefinição e proceda de uma das seguintes formas:
	- **•** Para excluir uma predefinição, clique em Excluir.
	- **•** Para renomear uma predefinição, clique em Renomear, digite um nome descritivo para a predefinição e clique em Salvar.

#### **Reverter para a predefinição padrão no Fiery Driver**

É possível aplicar a predefinição padrão a um trabalho para reverter as opções de impressão para suas configurações padrão.

- **1** Abra a guia Impressão do Fiery. (Consulte [Abra a guia Impressão do Fiery](#page-10-0) na página 11).
- **2** Na lista Predefinições, selecione Padrão de fábrica.
- **3** Clique em OK na janela Propriedades do documento.

#### **Exportar e importar predefinições locais no Fiery Driver**

É possível exportar ou importar predefinições locais com o Fiery Driver.

- **1** Abra a guia Impressão do Fiery. (Consulte [Abra a guia Impressão do Fiery](#page-10-0) na página 11.)
- **2** Na lista Predefinições, selecione Gerenciar predefinições locais.
- **3** Selecione um dos seguintes:
	- **•** Importar tudo importa as predefinições criadas e salvas anteriormente do arquivo Predefinições. Ao importar um arquivo de Predefinições locais, uma predefinição com o mesmo nome será substituída somente se já existir uma. Não é possível manter nomes predefinidos duplicados. Se uma Predefinição local existente não tiver sido exportada antes, ela não será substituída.
	- **•** Exportar tudo exporta todas as predefinições para um único arquivo (Presets.xml), que é criado especificamente para um usuário.
- **4** Navegue até um local para salvar ou recuperar o arquivo Presets.xml.
- **5** Clique em Salvar ou Abrir.

## Usar marcas d'água no Fiery Driver

O recurso Marca d'água do Fiery Driver permite imprimir texto (independentemente do que foi fornecido pelo aplicativo de impressão) na primeira página ou em todas as páginas de um documento.

<span id="page-18-0"></span>É possível definir, salvar e usar as definições de marca d'água em todas as impressoras e documentos do servidor Fiery. Também é possível especificar configurações de marca d'água ao imprimir um documento.

**Nota:** Nem todos os aplicativos são compatíveis com a impressão de marca d'água. Nem todas as fontes (por exemplo, determinadas fontes japonesas e chinesas) são impressas em marcas d'água.

#### **Criar, editar e excluir marcas d'água**

É possível criar, editar e excluir marcas d'água. É possível definir as propriedades de marca d'água.

Uma caixa de visualização exibe uma miniatura da página que mostra o texto aproximado, o ângulo e a posição da marca d'água em relação ao centro.

A visualização exibe o texto real, mas não exibe várias fontes. A visualização não muda com cada seleção de fonte e não exibe as fontes instaladas no servidor Fiery, apenas as fontes compatíveis com o sistema operacional.

- **1** Abra a guia Impressão do Fiery. (Consulte [Abra a guia Impressão do Fiery](#page-10-0) na página 11).
- **2** Clique no ícone Carimbo.
- **3** Execute uma das seguintes etapas:
	- **•** Para criar sua própria marca d'água, clique em Nova.
	- **•** Para modificar uma marca d'água padrão, selecione-a no menu suspenso e clique em Editar.
	- **•** Para remover uma marca d'água da lista, selecione-a no menu suspenso, clique em Excluir e, em seguida, clique em Sim.
- **4** Para criar uma marca d'água nova ou editar uma existente, faça o seguinte:
	- **•** Especifique o texto, a fonte e o tamanho. (O estilo do texto é parte da seleção de fonte.)
	- **•** Na área Ângulo, especifique o ângulo da marca d'água inserindo um número de graus para girar ou arrastando um canto da marca d'água.
	- **•** Na área Posição, especifique a posição da marca d'água em relação ao centro da página. É possível centralizar a marca d'água automaticamente ou especificar valores para as posições horizontal e vertical do centro da marca d'água em relação ao centro das páginas. (Também é possível arrastar o centro da marca d'água).
	- **•** Defina a cor ou a escala de cinza da marca d'água.

Para impressoras coloridas, insira os valores na área Cor. Para impressoras preto e branco, insira os valores para uma porcentagem de cinza na área Mais escuro.

#### **Imprimir uma tarefa com uma marca d'água**

As marcas d'água são específicas para uma impressora. É possível especificar uma marca d'água para imprimir na primeira página ou em cada página de um documento. Se você não especificar a marca d'água para imprimir somente na primeira página, todas as páginas do documento receberão uma marca d'água.

- **1** Abra a guia Impressão do Fiery. (Consulte [Abra a guia Impressão do Fiery](#page-10-0) na página 11).
- **2** Clique no ícone Carimbo.
- <span id="page-19-0"></span>**3** No menu Marca d'água, selecione a marca d'água desejada.
- **4** Na área Imprimir marcas d'água, especifique se a marca d'água deve ser impressa somente na primeira página.
- **5** Especifique as configurações de impressão conforme desejado e imprima o documento.

## Inserir as informações de logon

Se o servidor Fiery exigir autenticação do usuário para impressão, será necessário inserir seu nome de usuário e senha ao imprimir.

**Nota:** O logon pode ser seu nome de usuário/domínio da rede ou um nome de usuário local. Verifique com o administrador quais são os requisitos do sistema.

- **1** Abra a guia Impressão do Fiery. (Consulte [Abra a guia Impressão do Fiery](#page-10-0) na página 11).
- **2** Clique no ícone Informações da tarefa e expanda Autenticação do usuário.
- **3** Desmarque a caixa de seleção Sou um convidado.

Se você não tiver um logon do Windows, marque a caixa de seleção.

**Nota:** O servidor Fiery deve ser configurado para permitir a impressão como convidado.

- **4** Execute uma das seguintes etapas:
	- **•** Selecione a caixa de seleção Usar logon do Windows para enviar seu nome de usuário e senha do Windows.
	- **•** Digite seu nome de usuário e senha nos campos.

**Nota:** A caixa de seleção Usar logon do Windows pode não aparecer, dependendo do tipo de autenticação de usuário configurado em seu computador.

**5** Clique em Validar para confirmar se o servidor Fiery reconhece seu nome de usuário, senha e privilégios.

**Nota:** A validação funciona somente se a Comunicação de duas vias estiver ativada.

**6** Especifique as configurações de impressão conforme desejado e imprima o documento.

## Alterar preferências do Fiery Driver

Você pode alterar as configurações que aparecem no Fiery Driver.

**Nota:** A guia Preferências pode não ser compatível com todos os servidores Fiery.

- **1** Clique na guia Preferências.
- **2** Selecione Configurações predefinidas.
- **3** Clique em OK. A janela Preferências de impressão fecha.

<span id="page-20-0"></span>**4** Abra a guia Impressão do Fiery. (Consulte [Abra a guia Impressão do Fiery](#page-10-0) na página 11).

Quando a janela Preferências de impressão é reaberta, a configuração do driver da impressora selecionada é exibida.

## Trabalhar com tamanhos de páginas personalizados no Fiery Driver

Com os tamanhos de páginas personalizados, você define as dimensões de uma página impressa. Depois de definir um tamanho de página personalizado, você pode utilizá-lo com o aplicativo sem ter de redefini-lo a cada impressão.

Para tamanhos de página personalizados, a Largura corresponde ao lado mais curto e a Altura corresponde ao lado mais longo da sua tarefa. A configuração dos tamanhos de páginas personalizados deve ser especificada dessa maneira, independentemente das configurações de orientação do aplicativo.

#### **Definir ou editar um tamanho do documento ou da página personalizado para a tarefa**

É possível definir ou editar o tamanho personalizado do documento ou da entrada para a tarefa.

O tamanho do documento é a *entrada* digital (o tamanho da página definido em seu documento original) e o tamanho do papel de saída é o *resultado* físico (o tamanho real do papel na bandeja da impressora).

Por padrão, o Fiery Driver define a opção Tamanho do papel de saída para a configuração da opção Tamanho do documento. Não importa se você está imprimindo uma página de documento ou diversas páginas de documento em uma única folha de papel.

- **1** Abra a pasta que lista as impressoras instaladas. (Consulte [Abra a lista de impressoras instaladas](#page-8-0) na página 9.)
- **2** Clique com o botão direito do mouse no ícone da impressora desejada e clique em Preferências de impressão.
- **3** Clique no ícone Mídia.
- **4** No menu Tamanho do documento (ou Tamanho da página), clique em Personalizar.
- **5** Defina estas opções para o tamanho da página ou do documento personalizado:
	- **•** Dimensões Especifique a largura e a altura do documento ou da tarefa de impressão.
	- **•** Unidade Selecione uma unidade de medida para o documento ou tarefa de impressão.

#### **Imprimir uma tarefa com um tamanho de documento ou página personalizado**

É possível imprimir uma tarefa com um tamanho de documento ou página personalizado.

- **1** No aplicativo, clique em Arquivo > Imprimir e selecione o servidor Fiery como sua impressora.
- **2** Clique no botão que exibe a janela Propriedades do documento.

A sequência de etapas para abrir a janela Propriedades do documento varia de acordo com o aplicativo.

- **3** Clique no ícone Mídia.
- **4** No menu Tamanho do documento (ou Tamanho da página), selecione o tamanho personalizado.

<span id="page-21-0"></span>**5** No menu Bandeja de entrada ou Origem do papel, clique na bandeja que contém o papel de tamanho personalizado para a tarefa.

**Nota:** A seleção da bandeja é válida somente para a tarefa atual.

**6** Especifique as configurações de impressão conforme desejado e imprima o documento.

## Usar Deslocamento da imagem

O Deslocamento da imagem afeta toda a tarefa, não apenas uma página.

No entanto, é possível especificar configurações de alinhamento de páginas de frente (ímpar) e verso (par). O Deslocamento da imagem pode evitar que a imagem seja cortada.

**Nota:** O Deslocamento da imagem não é compatível com a impressão de criação de livreto e agrupamento.

Em geral, o Deslocamento da imagem é útil para:

- **•** Corrigir a rota do papel da impressora não centralizado.
- **•** Alinhar conteúdo com campos pré-impressos em formulários.
- **•** Alinhar o conteúdo de um dos lados do papel corretamente com conteúdo já impresso no outro lado do papel.
- **1** No aplicativo, clique em Arquivo > Imprimir e selecione o servidor Fiery como sua impressora.
- **2** Clique no botão que exibe a janela Propriedades do documento.

A sequência de etapas para abrir a janela Propriedades do documento varia de acordo com o aplicativo.

- **3** Clique no ícone Acabamento.
- **4** Expanda a opção Deslocamento da imagem e selecione Deslocamento da imagem.
- **5** Selecione as unidades de medida.
- **6** Digite as configurações de deslocamento da imagem Frente e Verso nos campos dos eixos X e Y.

**Nota:** O valor máximo para os eixos X e Y é 999,99 pontos/13,89 polegadas/352,77 mm.

**7** Para alinhar as imagens frente e verso proporcionalmente, selecione Alinhar imagens frente e verso..

## Imprimir tarefas com tipos de mídia diferentes

O recurso Mídia mista define as divisões de capítulos de uma tarefa de impressão e imprime determinadas páginas ou intervalos de páginas em diversos tipos de mídia.

Por exemplo, é possível adicionar páginas em branco ou especificar páginas duplex dentro de uma única tarefa de impressão. Também é possível utilizar Mídia mista para especificar as opções de acabamento com base em capítulos, que tratam cada capítulo como um acabamento separado ou um conjunto duplex.

**Nota:** É possível salvar até 100 configurações diferentes para a Lista de seleção.

- <span id="page-22-0"></span>**1** No aplicativo, clique em Arquivo > Imprimir e selecione o servidor Fiery como sua impressora.
- **2** Abra a janela Propriedades da impressora.

A sequência de etapas para abrir a janela Propriedades da impressora varia de acordo com o aplicativo.

- **3** Clique no ícone Mídia.
- **4** Expanda a opção Mídia mista e selecione entre as seguintes opções:

**Nota:** Se você utilizar as opções Páginas de início de capítulo, Definir capa ou Definir cada capítulo como um conjunto de acabamento separado, todas as mídias especificadas no tamanho do papel de cada capítulo deverão ter as mesmas dimensões.

- **•** Páginas de início de capítulo: designa as divisões de capítulos, usando valores separados por vírgula (por exemplo: 4,9,17) para designar o início de cada capítulo novo. Não é necessário digitar a primeira página; os números das páginas se referem à numeração do documento original.
- **•** Definir cada capítulo como um conjunto de acabamento separado Aplica as opções de acabamento (por exemplo, grampeamento) ou impressão nos dois lados para cada capítulo criado com a opção Páginas iniciais do capítulo. Para a impressão nos dois lados, essa opção força cada página inicial a utilizar uma página no lado direito, adicionando antes uma página em branco no lado esquerdo, se for necessário.
- **•** Definir capa Designa atributos de página para páginas de capa de frente e verso.

**Nota:** Essa opção estará disponível se for compatível com o servidor Fiery.

- **•** Novo intervalo de páginas Designa atributos de página para páginas específicas ou intervalos de páginas. Depois de configurar os atributos de página, clique em Adicionar definição para salvar as configurações.
- **•** Inserir nova: designa atributos de página a páginas em branco. Depois de configurar os atributos de página, clique em Inserir e, em seguida, clique em Fechar para voltar para à visualização Mídia mista.

Para obter informações sobre impressão de tarefas em diferentes mídias, consulte *Impressão*, que faz parte do conjunto de documentação do usuário.

## Imprimir tarefas duplex (dois lados)

É possível imprimir uma tarefa em um lado como uma tarefa duplex (nos dois lados) especificando uma configuração duplex, que determina a orientação de imagens impressas.

**Nota:** As configurações duplex exibidas variam de acordo com a impressora.

Se o documento tiver uma contagem de páginas ímpar, essa opção vai inserir uma página em branco no final da tarefa.

- **1** No aplicativo, clique em Arquivo > Imprimir e selecione o servidor Fiery como sua impressora.
- **2** Abra a janela Propriedades da impressora.

A sequência de etapas para abrir a janela Propriedades da impressora varia de acordo com o aplicativo.

**3** Clique no ícone Layout.

- <span id="page-23-0"></span>**4** Selecione uma das configurações Duplex:
	- **•** Imprimir a parte superior da imagem no Lado 1, na mesma borda da página que a parte superior da imagem no Lado 2.

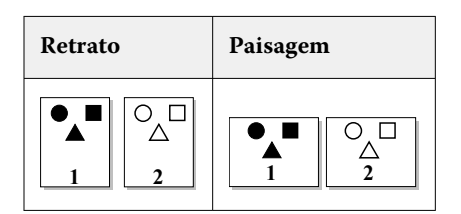

**•** Imprimir a parte superior da imagem no Lado 1, na borda oposta da página em relação à parte superior da imagem no Lado 2.

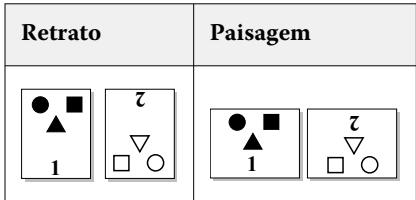

Para obter informações sobre impressão duplex (frente e verso), consulte *Impressão*, que faz parte do conjunto de documentação do usuário.

## Gerenciar arquivos PostScript no Fiery Driver

Você pode imprimir em arquivos PostScript e criar arquivos portáteis ou Encapsulated PostScript (EPS). Você pode instruir o Fiery Driver a imprimir em um arquivo pelo Fiery Driver ou pelo aplicativo.

## **Configurar para imprimir em um arquivo PostScript**

É possível configurar para criar arquivos PostScript. Isto é útil se o seu aplicativo não puder imprimir arquivos PostScript.

- **1** Abra a pasta que lista as impressoras instaladas. (Consulte [Abra a lista de impressoras instaladas](#page-8-0) na página 9.)
- **2** Clique com o botão direito do mouse no ícone da impressora desejada e clique em Propriedades da impressora ou Propriedades.
- **3** Clique na guia Portas.
- **4** Na lista de portas, selecione FILE (ARQUIVO).
- **5** Ajuste quaisquer opções de impressão e controles de impressora, se necessário, antes de imprimir em um arquivo.

#### <span id="page-24-0"></span>**Incluir um identificador de erro para problemas de impressão**

O Fiery Driver consegue detectar alguns erros que o Windows não consegue e lhe permite enviar um identificador de erro PostScript com cada documento que você imprimir.

Quando você envia o identificador de erro para a impressora, ela imprime a parte da página defeituosa que foi processada sem erro e, em seguida, imprime uma página com uma mensagem de erro.

**Nota:** O identificador de erro PostScript não está disponível quando você seleciona o formato EPS.

- **1** Abra a pasta que lista as impressoras instaladas. (Consulte [Abra a lista de impressoras instaladas](#page-8-0) na página 9.)
- **2** Clique com o botão direito do mouse no ícone da impressora desejada e clique em Preferências de impressão.
- **3** Clique na guia PostScript.
- **4** Selecione a opção Imprimir informações de erro PostScript.

## Solução de problemas do Fiery Driver

Quando o Fiery Driver detecta um problema, como duas ou mais configurações de impressão conflitantes, ele exibe uma mensagem de erro descrevendo o conflito e recomendando como corrigi-lo.

Para obter informações ou suporte adicionais, os usuários registrados podem iniciar uma discussão na [EFI](https://communities.fiery.com) [Communities.](https://communities.fiery.com)

#### **Usar um identificador de erro para solucionar problemas de impressão**

Quando você envia o identificador de erro para a impressora, ela imprime a parte da página defeituosa que foi processada sem erro e, em seguida, imprime uma página com uma mensagem de erro.

Após diagnosticar o problema de impressão, é recomendável desmarcar a opção Imprimir informações de erro PostScript.

**Nota:** O identificador de erro PostScript não está disponível quando você seleciona o formato EPS.

#### **O documento demora muito tempo para imprimir**

Se sua impressora demora muito tempo para imprimir, é possível tomar providências para reduzir o tempo de impressão antes de enviar uma tarefa de impressão.

Por exemplo, a comunicação binária através da opção Tagged Binary Communications Protocol é mais rápida do que a comunicação ASCII. Em geral, as considerações de portabilidade determinam o que é descarregado do computador com o documento, como fontes, cabeçalho PostScript ou indicador de erro. O descarregamento também afeta o tempo de impressão.

As opções da guia PostScript podem afetar o tamanho do arquivo da impressora gerado, assim como o tempo necessário para imprimi-lo.

<span id="page-25-0"></span>As opções da guia PostScript são:

- **•** O PostScript (otimizado para velocidade) pode não ter suporte para todos os recursos dos spoolers da rede. Não a use quando imprimir em um arquivo para impressão subseqüente usando um spooler. Se você tiver um software de spool de impressão com recursos, como inversão de página e impressão parcial de documento, a portabilidade de arquivo pode ser perdida se selecionar esse recurso.
- **•** A opção Imprimir informações de erro do PostScript pode tornar a impressora lenta ao enviar um identificador de erro com uma tarefa. Somente envie um identificador de erro se for necessário.
- **•** O Nível de linguagem PostScript (se aplicável) deve ser o valor mais alto suportado por sua impressora.

Ao imprimir em um arquivo ou ao criar um arquivo EPS que será impresso em outra impressora, selecione esta opção apenas se tiver certeza de que a impressora de destino suporta o nível de linguagem PostScript.

**•** Se o documento contiver fontes TrueType e não forem necessárias impressões de alta qualidade, selecione Substituir com fonte do dispositivo no menu Configuração de fonte TrueType.

A substituição das fontes PostScript padrão por fontes TrueType é muito mais rápida do que o envio de fontes TrueType. Use essa opção apenas se tiver experiência em usar fontes internas da impressora.

#### **O monitor exibe a fonte da impressora errada**

A maioria das impressoras PostScript tem, pelo menos, 13-35 fontes PostScript instaladas permanentemente na ROM (memória somente leitura) da impressora. Em geral, essas fontes aparecem nos menus de fontes do aplicativo, se você tiver o programa ATM (Adobe Type Manager), e estão disponíveis para impressão.

Se você não tiver o programa ATM, o Windows substitui as fontes para suas fontes da impressora PostScript para exibir o texto.

Se você usar um utilitário de descarregamento de fontes ou cartuchos de fontes, por exemplo, para instalar outras fontes da impressora, poderá não ter fontes PostScript correspondentes em seu sistema para que o ATM as exiba.

O Windows substitui algumas fontes PostScript, como Helvetica, Times, Courier e Symbol, por outras de correspondência bem próxima. Para outras fontes PostScript, o Windows pode substituir uma fonte que não corresponda com precisão. Por exemplo, o Windows pode substituir Times New Roman por Palatino. A pior correspondência é para Zapf Dingbats, que o Windows substitui por Windings.

#### **Imagem EPS colocada é muito pequena**

Alguns aplicativos não fornecem informações suficientes para o Fiery Driver criar imagens EPS corretamente. Quando você coloca imagens criadas com esses aplicativos em documentos de outros aplicativos, as imagens podem ficar pequenas demais.

Às vezes, a própria figura é apenas uma pequena parte da página. Em outros casos, é um problema do aplicativo. Não é possível corrigir esse problema. Contudo, futuras revisões do aplicativo podem corrigi-lo.

#### **Um aplicativo é incompatível com os recursos do Fiery Driver**

Às vezes, um aplicativo pode ser incompatível com alguns recursos do Fiery Driver.

Para obter uma lista de aplicativos incompatíveis, consulte as notas de versão do servidor Fiery.

#### <span id="page-26-0"></span>**Layouts de múltiplas páginas não imprimem corretamente**

Nem todas as opções de configuração de página funcionam de modo eficaz com layouts de múltiplas páginas.

Considere o seguinte ao imprimir um documento com especificações de layout:

**•** Se o aplicativo puder combinar configurações de layout, orientação e dimensionamento e atribuir variações dessas configurações a várias partes de um documento, os layouts de múltiplas páginas serão impressos conforme o esperado, como mostra o gráfico a seguir.

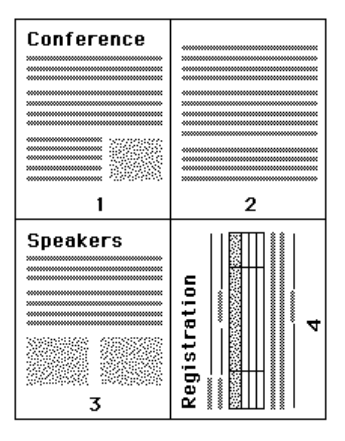

- **•** Se você solicitar uma resolução, um tamanho de página ou uma origem de papel diferentes, ou se solicitar configurações "frente e verso" para páginas diferentes ao usar um layout de múltiplas páginas, o Fiery Driver concluirá a solicitação anterior e, em seguida, iniciará uma nova página, aplicando as configurações de página solicitadas no momento. A ordem do layout permanece a mesma, mas pode parecer que estão faltando páginas virtuais de um layout de múltiplas páginas. Isto acontece porque o Fiery Driver inicia o próximo conjunto de instruções em uma nova folha de papel.
- **•** No exemplo a seguir, a primeira página do documento é impressa em papel timbrado da empresa e as páginas restantes em papel de impressão padrão de uma origem de papel diferente.

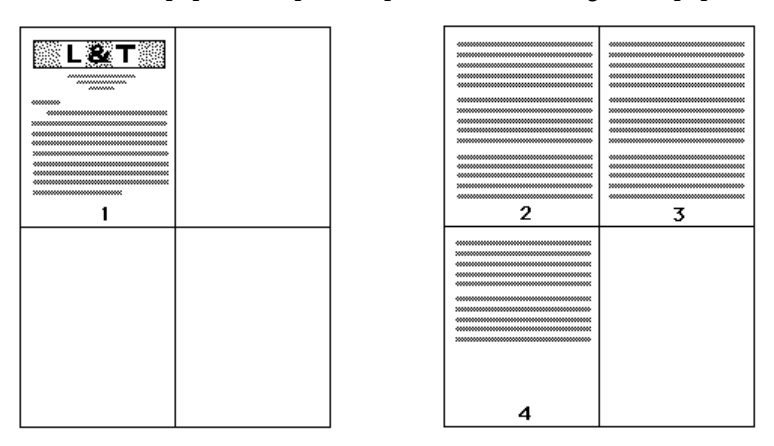

**•** Alguns aplicativos permitem usar apenas uma das orientações de paisagem: paisagem, paisagem não girada. Se um documento usar várias orientações, os layouts de múltiplas páginas poderão não ser impressos conforme o esperado.

Alguns aplicativos podem ser incompatíveis com a capacidade do Fiery Driver de combinar a impressão de layout de múltiplas páginas com cópias intercaladas. Essa combinação de recursos pode produzir resultados de impressão inesperados. É recomendado selecionar a opção Intercalação por meio do ícone Acabamento do Fiery Driver para cópias intercaladas, em vez de selecionar essa mesma opção na janela Imprimir do aplicativo.